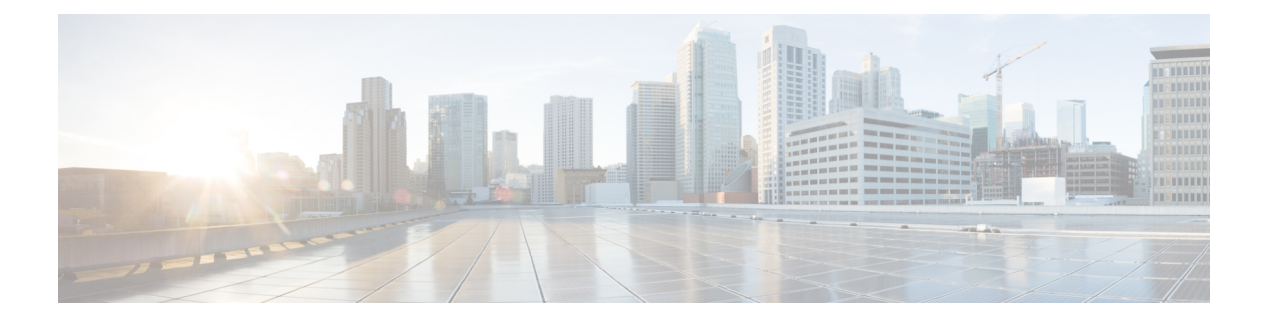

# **Cisco IOS XRv 9000**ルータを**VMware ESXi**環 境にインストールする

VMware ESXi ハイパーバイザに Cisco IOS XRv 9000 ルータをインストールするには、以下の ファイル タイプが必要です。

- .iso:VM にイメージをインストールするために使用されます。これは、サポートされて いるすべてのハイパーバイザ環境で VM を作成するためにも使用できます。
- .ova: VM での OVA テンプレート (TAR 形式) の展開に使用されます。OVA イメージ は、VMware ESXi ハイパーバイザに Cisco IOS XRv 9000 ルータを展開する場合に推奨され ています。
- VMware ESXi [のインストール要件](#page-0-0) (1 ページ)
- Cisco IOS XRv 9000 ルータを VM [にインストールする](#page-1-0) (2ページ)
- Cisco IOS XRv 9000 ルータを OVA [テンプレートを使用して](#page-2-0) VM にインストールする ( 3 [ページ\)](#page-2-0)
- Cisco IOS XRv 9000 ルータを ISO [テンプレートを使用して](#page-3-0) VM にインストールする (4 [ページ\)](#page-3-0)
- VMware ESXi [構成でのパフォーマンスの向上](#page-6-0) (7 ページ)

### <span id="page-0-0"></span>**VMware ESXi** のインストール要件

Cisco IOS XRv 9000 ルータをインストールする前に、必要なホストとクライアント ソフトウェ アを含めた VMware 環境のセットアップが必要になります。たとえば、VMware ESXi 環境に Cisco IOS XRv 9000 ルータをインストールする場合は、最初に vSphere クライアントをインス トールする必要があります。

VMware ESXi のインストール要件については、Cisco IOS XRv 9000 ルータの最新のリリース ノートを参照してください。

リリース ノートのリンクについては、[表](b-xrv9k-cg_chapter1.pdf#nameddest=unique_7/unique_7_Connect_42_table_50CC330260FD48F6970147BED990FF2A) 1を参照してください。

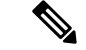

Cisco IOS XRv 9000 ルータの展開に OVA ファイルを使用すると、6 つの vNIC が自動的に作成 されます。これらの vNIC は、Cisco IOS XRv 9000 ルータの起動後に手動で VM に追加できま す。 (注)

VMware ESXi のサポートに関する情報とサポートされる VMware の機能および操作に関する 情報については、次の各項を参照してください。

- *VMware ESXi* [のサポート情報](b-xrv9k-cg_chapter10.pdf#nameddest=unique_19)
- [サポートされている](b-xrv9k-cg_chapter10.pdf#nameddest=unique_20) *VMware* 機能と操作

### <span id="page-1-0"></span>**Cisco IOS XRv 9000** ルータを **VM** にインストールする

VMWare ESXi は、OVA および ISO ファイルを使用した Cisco IOS XRv 9000 ルータの VM への インストールをサポートしています。

Citrix XenServer、KVM および Microsoft Hyper-V の実装は、.ova ファイルを使用した VM の展 開をサポートしていません。VM のインストールには、.iso ファイルを使用する必要がありま す。 (注)

#### **OVA** ファイルを使用したインストール

OVA ファイル パッケージには、Cisco IOS XR リリースに基づいたデフォルトの VM 設定が 入っている OVF ファイルが含まれています。default.ova パッケージは、Cisco IOS XRv 9000 ルータを仮想プロバイダー エッジ(高速仮想ルータ)として展開する場合に使用します。ま た、vrr.ova パッケージは、Cisco IOS XRv 9000 ルータを仮想ルート リフレクタ(高スケール ルートリフレクタ)として展開する場合に使用します。

Cisco IOS XRv 9000 ルータを OVA ファイルを使用してインストールする方法の詳細は、 [Cisco](#page-2-0) IOS XRv 9000 ルータを OVA [テンプレートを使用して](#page-2-0) VM にインストールする (3 ページ) を参照してください。

#### **ISO** ファイルを使用したインストール

Cisco IOS XRv 9000 ルータを ISO ファイルを使用してインストールする方法の詳細は、 [Cisco](#page-3-0) IOS XRv 9000 ルータを ISO [テンプレートを使用して](#page-3-0) VM にインストールする を参照してくだ さい。

## <span id="page-2-0"></span>**Cisco IOS XRv 9000** ルータを **OVA** テンプレートを使用して **VM** にインストールする

以下に示す手順は、Cisco IOS XRv 9000 ルータを展開する際の一般的なガイドラインです。た だし、実行する必要のある正確な手順は、VMware 環境と設定の特性に応じて異なる場合があ ります。

メモリ、CPU、NICなどのVM設定に変更を加えた場合、変更内容を有効にするためにはCisco IOS XRv 9000 ルータを再起動する必要があります。

#### 始める前に

次のことを確認してください。

- vSphere Client がマシンにインストールされていること。
- ネットワーク経由で VM シリアルポートを接続するために適切なファイアウォールオプ ションを設定してあること。
- ステップ **1** vSphere クライアントで、[File] > [Deploy OVF Template] を選択します。
- ステップ **2** Cisco IOS XRv 9000 ルータの .ova ファイルの保存先の場所を選択し、[Next] をクリックします。
- ステップ **3** OVF テンプレートの詳細を確認して、[Next] をクリックします。
- ステップ **4** VM の名前を指定し、インベントリの場所を選択して、[Next] をクリックします。
- ステップ **5** (Cisco IOS XR リリース 5.4 以降)ハードウェア導入設定をドロップダウンから選択し、[Next] をクリッ クします。
- ステップ **6** VM ファイルのデータストアを選択して、[Next] をクリックします。
- ステップ7 仮想ディスクの保存形式を選択して、[Next] をクリックします。

選択可能ディスク形式は以下のとおりです。

- Thick Provision Lazy Zeroed
- Thick Provision Eager Zeroed
- Thin Provisioned
- Thick Provision Eager Zeroed オプションはインストールにかかる時間が長くなりますが、優れた パフォーマンスが得られます。また、ThickProvisionedは、ディスク上の物理的なスペースの消 費量が多くなります。 (注)
- ステップ **8** [Network Mapping] で、ドロップダウン リストを使用して、宛先ネットワーク上に 1 つ以上の仮想ネット ワーク インターフェイス カード (vNIC) を割り当てます。

インターフェイス マッピングの詳細については、ルータ ネットワーク [インターフェイスの](b-xrv9k-cg_chapter1.pdf#nameddest=unique_14) VM ネット ワーク インターフェイス [カードへのマッピング](b-xrv9k-cg_chapter1.pdf#nameddest=unique_14)を参照してください。

- ステップ **9** [Virtual MachineProperties] ウィンドウが利用可能なら、VM のプロパティを設定します。これはリリース に応じて異なります。
- ステップ **10** VM の電源を自動的にオンにするには、[Power on after deployment] を選択します。
- ステップ **11** [Finish] をクリックして OVA を展開します。

OVA により .iso ファイルが展開され、[Power on after deployment] 設定が選択されている場合は VM の電 源が自動的にオンになります。VM の電源がオンになると、Cisco IOS XRv 9000 ルータによりインストー ルと起動プロセスが開始されます。ブートストラップ設定ファイルがOVAに含まれている場合は、ルー タ設定が自動的に有効化されます。ブートストラップ設定ファイルについては、次を参照してください。 CVAC[:ブートストラップ構成のサポート](b-xrv9k-cg_chapter7.pdf#nameddest=unique_24)

#### 次のタスク

Cisco IOS XRv 9000 ルータのコンソールにアクセスします。詳細については、[コンソール](b-xrv9k-cg_chapter6.pdf#nameddest=unique_25) マッ [ピング](b-xrv9k-cg_chapter6.pdf#nameddest=unique_25)のセクションを参照してください。

## <span id="page-3-0"></span>**Cisco IOS XRv 9000** ルータを **ISO** テンプレートを使用して **VM** にインストールする

以下に示す手順は、VMware vSphere を使用して Cisco IOS XRv 9000 ルータを展開する際の一 般的なガイドラインです。ただし、実行する必要のある正確な手順は、VMware 環境と設定の 特性に応じて異なる場合があります。この手順のステップは、VMware ESXi 5.5 バージョンに 基づいています。

#### 始める前に

次のことを確認してください。

- vSphere Client がマシンにインストールされていること。
- ネットワーク経由で VM シリアルポートを接続するために適切なファイアウォール オプ ションを設定してあること。
- ステップ **1** Cisco IOS XRv 9000 ルータ ISO ファイルをダウンロードし、そのファイルを VM データストアにコピー します。
	- ISO ファイルの \_vga バージョンを使用して XR コンソールを VGA コンソールにマッピングし ます。そうしない場合、XRコンソールは最初のシリアルポートにマッピングされることになり ます。ルータ ネットワーク [インターフェイスの](b-xrv9k-cg_chapter1.pdf#nameddest=unique_14) VM ネットワーク インターフェイス カードへ [のマッピング](b-xrv9k-cg_chapter1.pdf#nameddest=unique_14)を参照してください。 (注)
- ステップ **2** vSphere クライアントで、[Create a New Virtual Machine] を選択します。
- ステップ **3** [Configuration] の下で [Create a Custom configuration] を選択し、[Next] をクリックします。
- ステップ **4** VM の名前を指定して、[Next] をクリックします。
- ステップ **5** [Storage] の下で、VM ファイルのデータストアを選択して、[Next] をクリックします。
- ステップ **6** [Virtual Machine version 8] を選択し、[Next] をクリックします。
	- Cisco IOS XRv 9000 ルータは、VMware ESXi Server の 5.0 より前のバージョンとは互換性があり ません。 (注)
- ステップ **7** ドロップダウンから [Linux] と [Other 2.6 Linux (64-bit) setting] を選択し、[Next] をクリックします。
- ステップ **8** [CPU] の下で、次の設定を選択します。
	- •仮想ソケット(仮想 CPU)の数
	- ソケットあたりのコア数

ソケットごとのコアの数は、選択されている仮想ソケットの数に関係なく、常に 1 に設定する必要 があります。たとえば、4 個の vCPU から構成される Cisco IOS XRv 9000 ルータでは、4 つのソケッ トとソケットごとに 1 個のコアとして設定する必要があります。

使用しているリリースでサポートされている仮想 CPU の数と対応する RAM 割り当て要件の詳細につい ては、VMware ESXi [のインストール要件](#page-0-0) (1 ページ)の項を参照してください。

[Next] をクリックします。

ステップ **9** VM のメモリ サイズを設定します。[Next] をクリックします。

(注) サポートされるメモリ サイズは 16GB です。

- **ステップ 10** [Network] で、少なくとも 4 個の仮想ネットワーク インターフェイス カード (vNIC) を割り当てます。
	- **1.** ドロップダウンから vNIC の数を選択します。
		- VMware ESXi 5.5 インターフェイスでは、最初の VM 作成中に 4 個の vNIC の作成が可能で す。VM が作成され、Cisco IOS XRv 9000 が最初に起動された後、vNIC をさらに追加でき ます。 (注)
	- **2.** vNIC を追加します。
		- 各 vNIC に異なるネットワークを選択します。2 番目と 3 番目の NIC は予約済みであることに注 意してください。
		- ドロップダウン メニューからアダプタ タイプを選択します。最初の 3 つの NIC に E1000 アダプ タを選択します。後で、物理インターフェイス(パススルー)または VMXNET3 を選択するこ とができます。使用しているリリースでサポートされるアダプタ タイプの詳細については、 VMware ESXi [のインストール要件](#page-0-0) (1ページ)の項を参照してください。
			- (注) リリース 6.0 以降では、VMXNET3 NIC がサポートされています。
	- **3.** 電源オン時に接続する vNIC をすべて選択し、[Next] をクリックします。
- Cisco IOS XRv 9000 の実行中に、vSphere を使用して vNIC を VM に追加することができま す。既存のVMにvNICSを追加する方法の詳細は、vSphereのマニュアルを参照してくださ い。 (注)
- ステップ11 [SCSI Controller] の下で [LSI Logic Parallel] を選択し、[Next] をクリックします。
- ステップ **12** [Select a Disk] の下で、[Create a new virtual disk] をクリックします。
- ステップ **13** [Create a Disk] の下で、次の値を選択します。
	- Capacity: Disk Size

使用しているリリースで必要な仮想ハード ディスクのサイズの詳細については、[VMware](#page-0-0) ESXi のイ [ンストール要件](#page-0-0) (1 ページ)の項を参照してください。

• Disk Provisioning

次のいずれかを選択します。

- Thick Provision Lazy Zeroed
- Thick Provision Eager Zeroed
- Thin Provisioned
- Thick Provision Eager Zeroed オプションはインストールにかかる時間が長くなりますが、優 れたパフォーマンスが得られます。また、Thick Provisioned も、ディスク上の物理的なス ペースの消費量が多くなります。 (注)

• Location

仮想マシンの保存先。

[Next] をクリックします。

- ステップ **14** [Advanced Options] の下で、仮想デバイス ノード用に [IDE (0:0)] を選択します。
- ステップ 15 [Ready to Complete] 画面で、[Edit the virtual machine settings before completion] を選択します。
- ステップ **16** [Continue] チェックボックスをクリックします。
- ステップ **17** [New CD/DVD Drive] をクリックし、以下のことを実行します。
	- **1.** VM の起動元のデバイス タイプを選択します。

Cisco IOS XRv 9000 .iso ファイルから起動するため、[Datastore ISO file] オプションを選択します。ス テップ 1 で設定したデータ ストアの .iso ファイルの場所を参照します。

- **2.** [Device Status] フィールドで、[Connect at power on] チェックボックスにチェック マークを付けます。
- **3.** VM を起動するホスト上の [Virtual Device Node CD/DVD] ドライブを選択します。
- ステップ **18** シリアルポート(コンソールポート)を追加するには、[Hardware] タブで [Add] をクリックします。 (注) シリアルポートの設定は、非 vga(デフォルト)イメージでは必須です。

シリアル コンソール アクセスの設定の詳細については、次を参照してください。 [VMware](b-xrv9k-cg_chapter6.pdf#nameddest=unique_26) ESXi のシリ アル コンソール [アクセスの設定](b-xrv9k-cg_chapter6.pdf#nameddest=unique_26)

- ステップ **19** [Serial Port] を選択し、[Next] をクリックします。
- ステップ **20** [Connect via Network] を選択し、[Next] をクリックします。
- ステップ **21** [Server] を選択し、ホストの telnet アドレスと、1000 より高い未使用ポートを追加します。[Next] をク リックします。
- ステップ **22** [Ready to Complete] 画面で、[Finish] をクリックします。
- ステップ **23** ステップ 17 からステップ 22 までを繰り返して、3 つのシリアルポートを追加します。3 つのポートは、 XR 補助ポート、admin ポート、admin 補助ポートです。
- ステップ **24** [Resources] タブで [CPU setting] をクリックし、[Resource Allocation] の設定を [Unlimited] に設定します。
- ステップ **25** [**OK**] をクリックします。
- **ステップ 26** [完了 (Finish) ] をクリックします。

これで、VM は Cisco IOS XRv 9000 ルータ用に設定され、起動する準備が整いました。VM の電源がオン になると、Cisco IOS XRv 9000 が起動されます。

#### 次のタスク

VM コンソールの代わりに ESXi ホストのシリアルポートから Cisco IOS XRv 9000 ルータにア クセスして設定する場合は、VMの電源をオンにしてルータを起動する前に、この設定を使用 するよう VM をプロビジョニングします。詳細については、コンソール [マッピング](b-xrv9k-cg_chapter6.pdf#nameddest=unique_25)を参照し てください。

デフォルトでは、XR コンソールは VM の最初のシリアルポートにマッピングされます。ただ し、Cisco IOS XRv 9000ルータの導入にVGAイメージを使用する場合、XRコンソールはVGA コンソールにマッピングされます。VGA コンソールには、vSphere Client の [Console] タブでア クセスします。

### <span id="page-6-0"></span>**VMware ESXi** 構成でのパフォーマンスの向上

次の操作を実行すると、VMware ESXi 構成でパフォーマンスを向上できます。

• VMware ESXi の電源管理を無効にします。

VMware ESXi の電源管理を無効にするには、[High Performance] 設定を選択します。詳細 については、VMware のドキュメンテーションを参照してください。

VMware ESXi でのパフォーマンスの向上には、専用のシステム リソースが必要になるという 短所もあります。

I